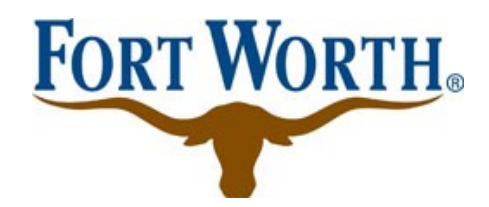

## **Urban Forestry Permit Application Online Submittal Instructions**

- 1. Create an account at <https://aca-prod.accela.com/CFW>
- 2. After logging in, click on the "Planning" tab near the top of the screen.
- 3. Click on "Create an Application".
- 4. Agree to terms and click "Continue".
- 5. Go to the bottom of the screen and click "Other".
- 6. Select 'Urban Forestry" and "Continue Application".
- 7. Enter information requested. You will be prompted to upload documents and pay fees.
- 8. The system will assign a permit number beginning with "UFC". You will be able to track review status and comments under this permit number.

Additional information regarding urban forestry permits is posted at: <https://fortworthtexas.gov/developmentservices/urbanforestry/>